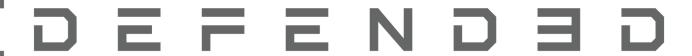

Virtual Inventory Communications Interface

# DEFEND3D Software Applications VICI

Version 1.0.0 01/10/2020

# **CONTENTS**

| INTRO TO DEFENDED SOFTWARE APPLICATIONS: VICI                                                                                        | 2                          |
|----------------------------------------------------------------------------------------------------|----------------------------|
| 1.1 Application Overview 1.2 Software Breakdown 1.3 Software Suites 1.4 License Keys 1.5 Super Administrator 1.6 Mailbox             | 2<br>2<br>3<br>3<br>3      |
| USER GUIDE VICI BOX                                                                                                    | 4                          |
| 2.1 Invitation 2.2 Software Installation 2.3 Software Activation 3.1 File Preparation 3.2 Single File Selection 3.3 Folder Selection | 4<br>4<br>4<br>5<br>5<br>6 |
| USER GUIDE VICI PRINT                                                                                                    | 7                          |
| 4.1 Invitation<br>4.2 Software Installation<br>5.1 Catalogue<br>5.2 Chat<br>5.3 Print                                                | 7<br>7<br>8<br>8<br>8      |
| USER GUIDE VICI                                                                                                    | 9                          |
| 6.1 System Requirements                                                                                                    | 9                          |

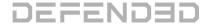

# Intro to DEFEND3D Software Applications: VICI

#### 1.1. Application Overview

DEFEND3D is a patented secure transmission service for remote 3D printing. Our security protocol provides end to end protection by keeping the original 3D file on the source PC/server allowing you to utilise virtual inventory to manufacture parts in remote locations without any file transfer in the process.

All manufacturing jobs are recorded in detail, providing an audit trail throughout the entire digital supply chain. Variables such as machine settings, type of machine, type of material, etc. can be set to enforce manufacturing standards and to ensure the highest quality in the production process.

#### 1.2. Software Breakdown

The DEFEND3D ecosystem is broken down in to three high-level software components for the end user, used within VICI; Virtual Inventory Communications Interface.

#### VICI Box

Software application to provide UI to securely share CAD files to the VICI Server.

#### **VICI Print**

Software application to provide UI for retrieving and printing sliced CAD files from the VICI Server.

#### VICI Database

Management of encrypted files, access rights and functionality.

#### 1.3. Software Suites

DEFEND3D currently offers three suite packages: Small, Medium and Large. Each is available with a One Month free trial, and unlimited VICI PRINT accounts.

#### 1.4. License Keys

Super Administrator will have access to the License keys and is therefore responsible for sharing them with VICI BOX Administrators. The keys are managed per machine user, meaning one key will grant access to inviting one VICI BOX admin only.

#### 1.5. Super Administrator

Super Administrator is responsible for adding, removing and setting roles within their organisation. Super Administrator also has full access and control over all Virtual Inventory allowing them to edit, add or remove data set my Admin roles.

#### 1.6. Mailbox

The mailbox can be used between VICI BOX and VICI PRINT users, as well as the Super Administrator. This can be used for sharing the License Key, contacting a product designer from a remote location, or to send advice or customisation of products to a specific user.

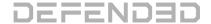

## **USER GUIDE: VICI BOX**

# **Step 1: Get Started**

#### 2.1. Invitation

In order to use VICI BOX, an Admin account must be created by the Super Administrator. These credentials must be shared with the Admin along with a License Key, which can be found in the Super Administrator Subscription page.

Once invited, the VICI BOX Admin can access and log in to the Dashboard Web Portal to access the VICI installers.

#### 2.2. Software Installation

Within the Dashboard Web Portal, the Admin will locate the software installers in the left menu, under 'Get Started'. It is recommended the Admin watches the video guide, and follows the steps noted.

#### 2.3. Software Activation

Upon the first time running VICI BOX, Admin will be prompted for a license key. At this point, if they have not received a key, they should contact their Super Administrator.

# **Step 2: Adding Virtual Inventory**

#### 3.1. File Preparation

The VICI BOX application allows the Admin to add virtual inventory in the format of Gcode. The Admin is responsible for ensuring the Gcode file is sliced using correct settings, with the correctly intended printer selected.

Two options are available when adding Virtual Inventory: Single file and Folder.

For items containing multiple components, it is recommended the Admin places all files within a single folder before saving. This way they can select the folder directly within VICI BOX.

Once added, the Admin can review the object in a preview mode, manipulate orientation and reposition before submitting.

#### 3.2. Single File Selection

Follow the steps below to add a single Gcode file in VICI BOX.
\*Instructions can also be found within the application on the 'add file' page.

- 1. Open the VICI BOX software application
- 2. Enter your Login details
- 3. Click the ADD FILE button
- 4. Choose Single File and select your Gcode file
- 5. Select the printer the file has been sliced for from the dropdown list
- 6. Click on the file's name to preview
- 7. Click on SUBMIT and wait for the file to finish processing
- 8. Click on DASHBOARD and then in the tab PRODUCTS (Left Column)
- 9. Click on EDIT to add the details for your product
- 10. Enter the details of your product, including pictures
- 11. Check ADD TO CATALOGUE
- 12. Click SAVE

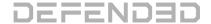

Step 12 will make the product live on the catalogue, allowing VICI Print users access.

#### 3.3. Folder Selection

Follow the steps below to add a single Gcode file in VICI BOX.
\*Instructions can also be found within the application on the 'add file' page.

- 1. Open the VICI BOX software application
- 2. Enter your Login details
- 3. Click the ADD FILE button
- 4. Choose Multiple Parts and navigate to the folder
- 5. Select the printer the file has been sliced for from the dropdown list
- 6. Click on the file's name to preview
- 7. Click on SUBMIT
- 8. Click on DASHBOARD and then in the tab PRODUCTS (Left Column)
- 9. Click on EDIT to add the details for your product folder.
- 10. Enter the details of your product, including pictures
- 11. Check ADD TO CATALOGUE
- 12. Click SAVE

## **USER GUIDE: VICI PRINT**

# **Step 1: Get Started**

#### 4.1. Invitation

In order to use VICI PRINT, an account must be created by the Super Administrator with a pre-defined role.

Once invited, the VICI Print user will receive an email giving access to the VICI PRINT software application.

#### 4.2. Software Installation

The VICI PRINT installer is public and can be found on the DEFEND3D SITE but will need valid credentials to gain access. Follow the installation instructions when prompted.

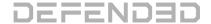

# **Step 2: VICI PRINT Guide**

#### 5.1. Catalogue

In the catalogue you will find all the products available for your access level. At the top of the screen you will find a selection of options to filter your search by, such as printer, keywords or categories.

By clicking on a product, you will see the specific material required and additional information such as print duration. For adding the product to your orders click on Create Print.

#### 5.2. Chat

The Chat feature is a message service that connects designers and users. Once a user reports a product or contacts a designer, a chat thread will be created where the designer and user can communicate directly.

#### 5.3. Print

Follow the steps below to access and print via VICI PRINT.

\*Instructions can also be found within the application within the 'Account' page.

- 1. Browse Catalogue
- 2. Select Model
- 3. Create Print
- 4. Connect Printer
- 5. Start Print

### **USER GUIDE: VICI**

#### 6.1. System Requirements

#### 6.1.1 VICI BOX

- RAM: 8GB minimum, 12GB or more recommended.
- DISK SPACE: 4GB minimum, 20GB recommended.
- VIDEO CARD: Nvidia, AMD, or Intel, post 2015. 512MB video memory.
- CPU: AMD or Intel, post 2015.
- NETWORK: Ethernet or wireless connectivity to Local Area Network.
- Operating system: Windows

#### 6.1.1 VICI PRINT

- RAM: 4GB minimum, 8GB or more recommended.
- DISK SPACE: 2.5GB minimum.
- VIDEO CARD: Nvidia, AMD, or Intel, post 2015. 512MB video memory.
- CPU: AMD or Intel, post 2015.
- CONNECTIVITY: USB Cable.
- NETWORK: Ethernet or wireless connectivity to Local Area Network.
- Operating system: Windows.

Requires access to a supported printer.

Coming Soon: CNC, Laser Cutting and Bio-Printing

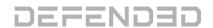

# www.defen3d.com